# **User Interface (U22)**

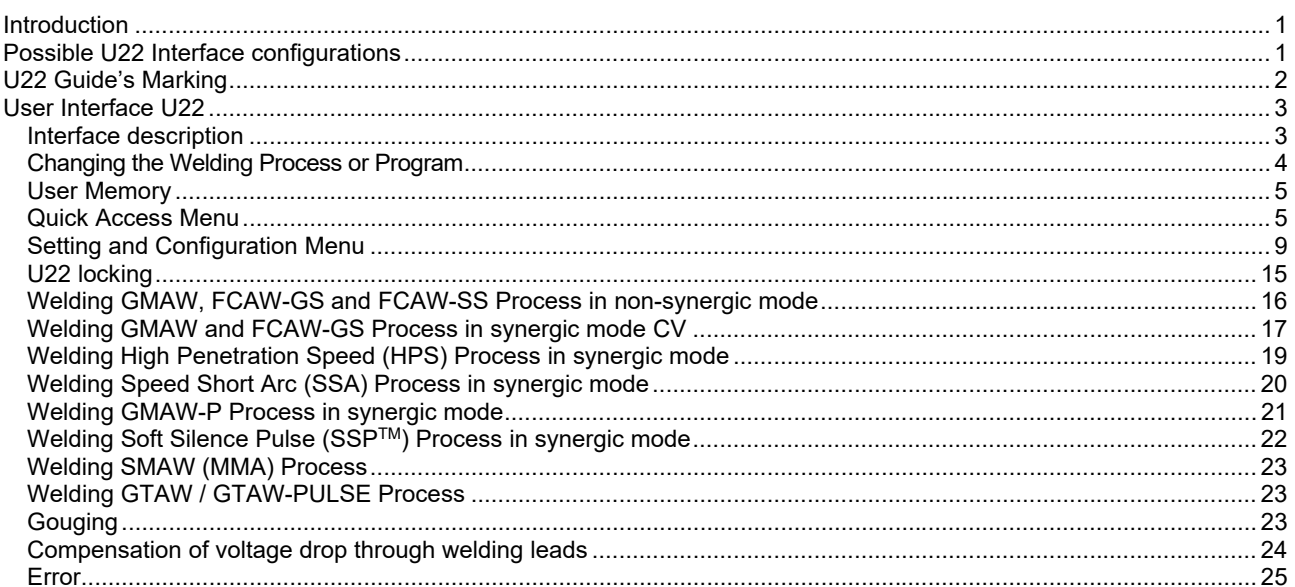

**ENGLISH** 

# **Introduction**

**U22 User Interface** is used for communication between the device and the user. The U22 interface is standard panel with quick and easy access to the most commonly used welding parameters. Two controls and two buttons allows simple and quick process and parameters selection. Panel includes bright LED displays showing welding voltage and current during welding or parameters value during set-up.

This interface works with following equipment:

- **POWERTEC® series**
- **SPEEDTEC® series**
- **DIGISTEEL series**
- **CITOSTEEL series**
- **Flextec® series**
- **Wire Feeders.**

# **Possible U22 Interface configurations**

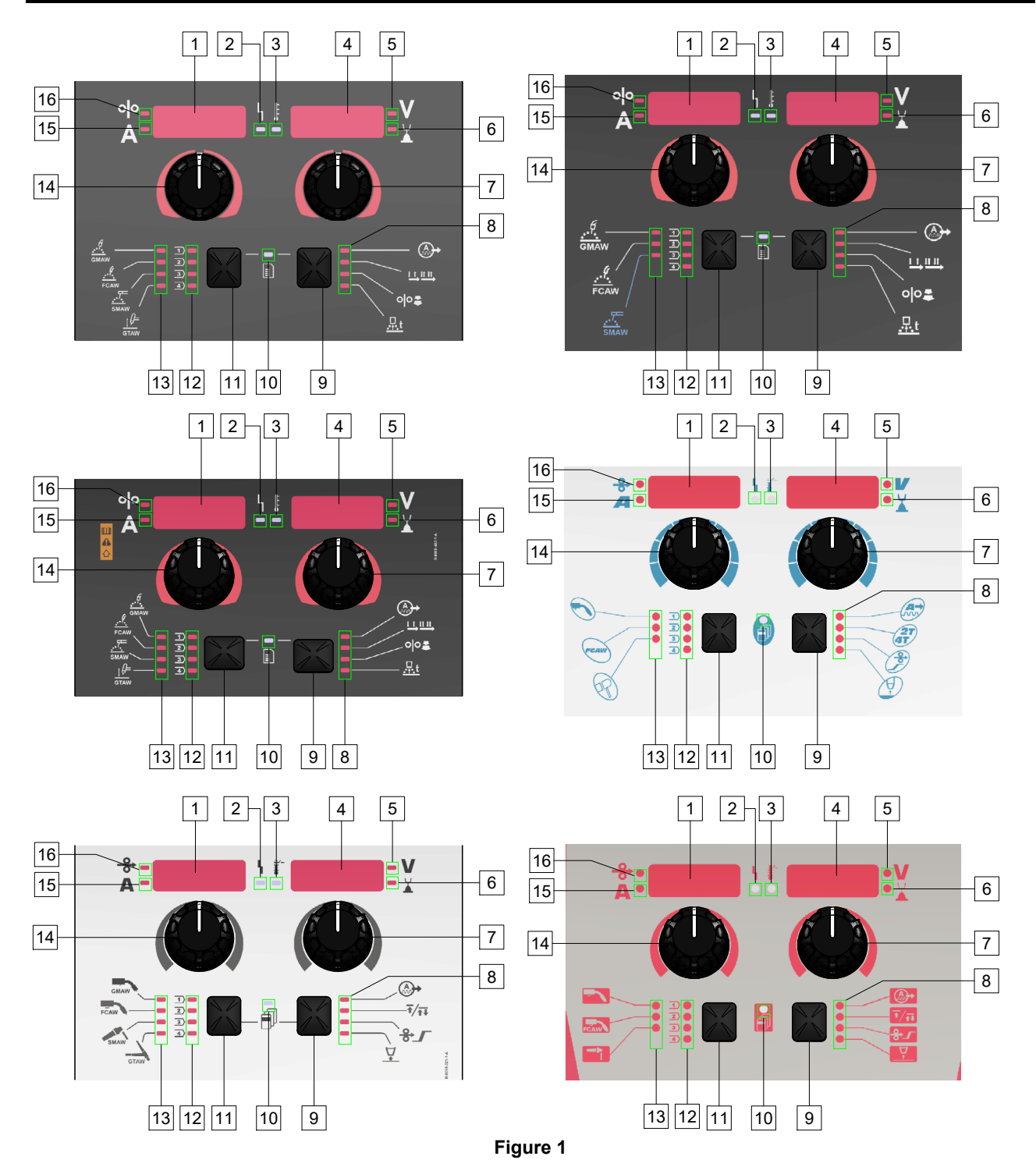

# **U22 Guide's Marking**

![](_page_2_Picture_71.jpeg)

**Table 1. U22 symbols used depend on the product and brand** 

# **User Interface U22**

## **Interface description**

- 1. Left Display: Shows wire feed speed or welding current. During welding shows the actual welding current value.
- 2. Status LED of Work: A two color light that indicates system errors. Normal operation is steady green light. Error conditions are indicated, per Table 2.

**Note:** The status light will flash green for up to one minute when the machine is turned on for the first time. When the power source is powered it can take as long as up to 60 seconds for the machine to be ready to weld. This is a normal situation as the machine goes through the initialization.

#### **Table 2**

![](_page_3_Picture_316.jpeg)

- 3. Thermal Overload Indicator: It indicates that the machine is overloaded or that the cooling is not sufficient.
- 4. Right Display: Depending on the source welding and the welding program shows the welding voltage in volts or Trim value. During welding shows the actual welding voltage value.
- 5. LED Indicator: Informs that the value on the Right Display is in volts unit and during welding, it blinks and the display shows the measured voltage.
- 6. LED Indicator: Informs that the value on the Right Display is Trim. Trim is adjustable from 0.50 to 1.50. 1.00 is the nominal setting.
- 7. Right Control: Adjusts values on the Right Display.
- 8. LED Indicator: Quick Access Menu.
- 9. Right Button: Enables selecting, changing and setting welding parameters. Quick Access Menu.
- 10. LED Indicator: Indicates that the Settings and Configuration Menu is activated.
- 11. Left Button: Enables:
	- Checking the active program number. To check the program number, press the Left Button once.
	- Changing the Welding Process.
- 12. Welding Programs Indicators (changeable): In the user memory can be stored four user programs. Shine LED indicates that the program is active.
- 13. Welding Programs Indicators (unchangeable): LED indicates the program for non-synergic process is active. See the table 3.
- 14. Left Control: Adjusts values on the Left Display.
- 15. LED Indicator: Informs that the value on the Left Display is in ampere units, blinks during welding and the display shows current measured.
- 16. LED Indicator: Informs that the wire feed speed is on the Left Display.

## **Changing the Welding Process or Program**

![](_page_4_Figure_1.jpeg)

#### **Figure 2 Graphic configuration depends on the product and brand.**

#### **Table 3. Unchangeable Welding Programs**

![](_page_4_Picture_82.jpeg)

**Note:** The list of available programs depends on the power source. If the power source does not support one of unchangeable programs, the LED indicating this program does not light up.

It is possible to quick recall one of the seven or eight welding programs. Three / four programs are fixed and cannot be changed - Table 3.

Four programs can be changed and assigned to one of four user memory. By default, user memories store the first available welding program. To use a welding program other than the fixed welding program, the program must first be stored in User Memory.

**Note:** The list of available welding programs depends on the power source.

To change the welding process / welding program:

- Press the Left Button [11]. "Pr" is shown on the Left Display [1] and the actual program number on the Right Display [4].
- Again, press the Left Button [11] the welding programs indicator (12 or 13) will pass to the next program in the sequence shown in Figure 2.
- Press the Left Button [11] until the LED Indicator (12 or 13) will indicate desired welding program.

**Note:** After the restart the device remembers the last selected welding program with its parameters.

**User Memory** 

![](_page_5_Figure_9.jpeg)

**Figure 3. Graphic configuration depends on the product and brand** 

Only four welding programs can be stored in the User Memory.

Default settings: user memories store the first available welding program.

**Note!:** Only the number of welding program is saved in the User Memory. The welding parameters are not saved in the User Memory.

To assign the weld program to user memory:

- Use the Left Button [11] to select the user memory number (1, 2, 3 or 4) - LED Indicator [12] will light up selected memory.
- Press and hold the Left Button [11] it until LED Indicator [12] will blink.
- Use the Right Control [7] to select the welding program.
- To save the selected program, press and hold the Left Button [11] until LED Indicator will stop blinking. **Note:** The list of available programs depends on the power source.

## **Quick Access Menu**

Quick Access Menu includes:

- Arc Control
- Torch trigger mode (2-step / 4-step)
- Run-in WFS
- Burnback Time

Quick Access Menu allows access to the arc parameters as well as start and end process parameters according to Table 4 and 6.

To enter the menu (base menu):

- Press the Right Button [9] until the LED Indicator [8] illuminates the required parameter.
- Set the parameter value by the Right Control [7]. The set value is automatically saved.
- The parameter value is shown on the Right Display [4].
- Press the Right Button [9] to go to the next parameter.
- Press the Left Button [11] to exit.

### **WARNING**

Access to the menu is not available under welding, or if there is a fault (status LED [2] is not solid green).

Availability of the parameters in the Quick Access Menu depend on the selected welding program / welding process.

![](_page_6_Figure_0.jpeg)

![](_page_6_Figure_1.jpeg)

**Figure 4. Quick Access Menu - graphic configuration depends on the product and brand.** 

### **Table 4 Arc Controls**

![](_page_7_Picture_143.jpeg)

#### **Table 5 Process start and end parameters**

![](_page_8_Picture_86.jpeg)

# **Setting and Configuration Menu**

To access the menu, press the Left [11] and the Right [9] Buttons simultaneously.

#### **WARNING**  To exit the menu with changes saved, press the Left [11]

After one minute of inactivity the Menu will exit without

and the Right [9] Buttons simultaneously.

Parameter Selection Mode – the Parameter Name on the Left Display [1] blinking.

Parameter Change Value Mode – the parameter value on the Right Display [4] blinking.

![](_page_9_Figure_5.jpeg)

saving.

#### **Table 6 Interface Components and functions when the Settings and Configuration Menu is active.**

![](_page_9_Picture_7.jpeg)

User has access to two menu levels:

- Basic Level Basic Menu which is connected with settings of Welding Parameters. The Basic Level includes the parameters described in Table 7.
- Advanced Level Advanced Menu, configure device menu. The Advanced Level includes the parameters described in Table 8.

**Note:** The availability of parameters in the Setting and Configuration Menu depends on the selected welding program / welding process.

**Note:** After the restart the device remembers the last selected welding program with its parameters.

## **Table 7 The default settings of Basic Menu**

![](_page_10_Picture_188.jpeg)

![](_page_11_Picture_220.jpeg)

![](_page_12_Picture_133.jpeg)

## **Table 8 The default settings of Advanced Menu (Device Configuration Menu)**

![](_page_13_Picture_216.jpeg)

![](_page_14_Picture_0.jpeg)

# **U22 locking**

U22 Locking function prevents accidental parameter changes.

To lock U22:

- Press the Right Button [9] and hold it for 4 seconds.
- After this time, the information about blocking U22 will be shown on the displays (figure 7).

![](_page_15_Figure_5.jpeg)

To unlock U22:

- Press the Right Button [9] and hold it for 4 seconds.
- After this time, The User Interface will be unlocked and the displays will show the following information (figure 8).

![](_page_15_Figure_9.jpeg)

## **Welding GMAW, FCAW-GS and FCAW-SS Process in non-synergic mode**

![](_page_16_Picture_306.jpeg)

**Table 9. GMAW and FCAW non-synergic Welding Programs** 

**Note:** The list of available programs depends on the power source.

In non-synergic mode wire feed speed and welding voltage are independent parameters and must be set by the user.

For GMAW and FCAW-GS program can set:

- Wire Feed Speed, WFS
- The welding voltage
- Burnback Time
- Run-in WFS
- Preflow Time/ Postflow Time
- Spot Time
- Start Procedure:
	- Start Time
	- Wire Feed Speed
	- Voltage
- Crater:
	- Crater Time
	- Wire feed speed
	- Voltage
- Polarity
- 2-Step/4-Step
- Arc Control:
	- Pinch

For FCAW-SS program can set:

- Wire Feed Speed, WFS
- The welding voltage
- Burnback Time
- Run-in WFS
- Spot Time
- Start Procedure:
	- Start Time
	- Wire Feed Speed
	- Voltage
- Crater:
	- Crater Time
	- Wire feed speed
	- Voltage
- Polarity
- 2-Step/4-Step
	- Arc Control:
		- Pinch

- Adjust range: from -10 to +10.
- Default value: 0.

# **Welding GMAW and FCAW-GS Process in synergic mode CV**

![](_page_17_Picture_133.jpeg)

## **Table 10. Exemplify GMAW and FCAW-GS synergic programs for POWERTEC®**

### **Table 11. Exemplify GMAW and FCAW-GS synergic programs for SPEEDTEC®**

![](_page_17_Picture_134.jpeg)

### **Table 12. Exemplify GMAW and FCAW-GS synergic programs for FLEXTEC®**

![](_page_17_Picture_135.jpeg)

**Note:** The list of available programs depends on the power source.

In synergic mode, the welding voltage is not set directly by user. The correct welding voltage will be set by the machine's software.

Optimal voltage value is related to the input data:

Wire Feed Speed, WFS.

If it is needed, the welding voltage can be adjusted by the Right Control [7]. When the Right Control is rotated, the display will show a positive or negative bar indication if the voltage is above or below the optimal voltage.

• Voltage setup above optimal value

• Voltage setup at optimal value

![](_page_18_Picture_5.jpeg)

 Voltage setup below optimal value

Additionally can manually set:

- Burnback Time
- Run-in WFS
- Preflow Time/ Postflow Time
- Spot Time
- Start Procedure:
	- Start Time
	- Wire Feed Speed
	- Voltage
- Crater:
	- **Crater Time**
	- Wire feed speed
- Voltage
- Polarity
- 2-Step/4-Step
	- Arc Control:
	- Pinch

- Adjust range: from -10 to +10.
- Default value: 0.

# **Welding High Penetration Speed (HPS) Process in synergic mode**

#### **Table 13 Exemplify synergic programs for HPS for SPEEDTEC®**

![](_page_19_Picture_260.jpeg)

**Note:** The list of available programs depends on the power source.

In synergic mode, the welding voltage is not set directly by user. The correct welding voltage will be set by the machine's software.

Optimal voltage value is related to the input data:

Wire Feed Speed, WFS.

**HPS** is a modified welding process designed by Lincoln Electric that combines the advantages of the spray and short arc modes.

Lower welding voltage than in the classic spray arc mode cause lower energy and more concentrated arc. Advantages:

- The possibility of welding with long stick out.
- Concentrated arc that increases penetration.
- Reduction of workpiece distortion (lower voltage = input less energy into the weld).
- Increased productivity (higher welding speed and reduced requirements for preparing the material for welding).

If it is needed, the welding voltage can be adjusted by the Right Control [7]. When the Right Control is rotated, the Right Display [4] will show a positive or negative bar indication if the voltage is above or below the optimal voltage.

- Preset voltage above ideal voltage
- Preset voltage at ideal voltage
- Preset voltage below ideal voltage

Additionally can manually set:

- Burnback Time
- Run-in WFS
- Preflow Time/ Postflow Time
- Spot Time
- Start Procedure:
	- Start Time
	- Wire Feed Speed
	- Voltage
	- Crater:
	- Crater Time
	- Wire feed speed
- Voltage
- Polarity
- 2-Step/4-Step
- Arc Control:
- Pinch

- Adjust range: from -10 to +10.
- Default value: 0.

# **Welding Speed Short Arc (SSA) Process in synergic mode**

![](_page_20_Picture_274.jpeg)

#### **Table 14. Exemplify synergic programs for SSA for SPEEDTEC®**

**Note:** The list of available programs depends on the power source.

In synergic mode, the welding voltage is not set directly by user. The correct welding voltage will be set by the machine's software.

Optimal voltage value is related to the input data:

Wire Feed Speed, WFS.

Speed Short Arc (SSA) provides greater comprehensiveness during steel and stainless welding. Up to fast arc control during increasing the wire feeding speed, standard short arc naturally shifts to SSA mode, extending the range of the short arc to higher current and prevents the globular mode, which is characterized by high spattering and higher energy than short arc.

Advantages:

- Reduction of welded material distortions (less energy introduced into the weld).
- Wider range of feeding speed with maintaining the short arc.
- Reduction of spattering in comparison to standard CV mode.
- Fume reduction in comparison to the standard CV mode (up to 25% less).

If it is needed, the welding voltage can be adjusted by the Right Control [7]. When the Right Control is rotated, the Right Display [4] will show a positive or negative bar indication if the voltage is above or below the optimal voltage.

- Preset voltage above ideal voltage
- Preset voltage at ideal voltage
- Preset voltage below ideal voltage

![](_page_20_Picture_17.jpeg)

Additionally can manually set:

- Burnback Time
- Run-in WFS
- Preflow Time/ Postflow Time
- Spot Time
- Start Procedure:
	- Start Time
	- Wire Feed Speed
	- Voltage
	- Crater:
	- Crater Time Wire feed speed
	- Voltage
	-
- Polarity
- 2-Step/4-Step
- Arc Control:
- Pinch

- Adjust range: from -10 to +10.
- Default value: 0.

# **Welding GMAW-P Process in synergic mode**

![](_page_21_Picture_273.jpeg)

#### **Table 15. Exemplify GMAW-P programs for SPEEDTEC®**

#### **Table 16. Exemplify GMAW-P programs for FLEXTEC®**

![](_page_21_Picture_274.jpeg)

**Note:** The list of available programs depends on the power source.

Synergic GMAW-P (Pulsed MIG) welding is ideal for low spatter, out of position. During pulse welding, the welding current continuously switches from a low level to a high level and then back again. Each pulse sends a small droplet of molten metal from the wire to the weld puddle.

Wire Feed Speed is the main control parameter. As the Wire Feed Speed is adjusted, the power source adjusts the waveform parameters to maintain good welding characteristics.

Trim is used as a secondary control – the Right Display. The Trim setting adjusts the arc length. Trim is adjustable from 0.50 to 1.50. 1.00 is the nominal setting.

![](_page_21_Figure_9.jpeg)

**Figure 9** 

Increasing the Trim value increases the arc length. Decreasing the Trim value decreases the arc length.

![](_page_21_Figure_12.jpeg)

When Trim is adjusted, the power source automatically recalculates the voltage, current and time of each part of the pulse waveform for the best result.

Additionally can manually set:

- Burnback Time
- Run-in WFS
- Preflow Time/ Postflow Time
- Spot Time
- Start Procedure:
- Start Time
	- Wire Feed Speed
	- Voltage or Trim value
- Crater:
- Crater Time
- Wire feed speed
- Voltage or Trim value
- **Polarity**
- 2-Step/4-Step
- Arc Control:
	- UltimArc™

**UltimArc™** – for pulse welding programs adjusts the focus or shape of the arc. In consequence of increasing UltimArc™ value the arc is tight, stiff for high speed sheet metal welding.

- Adjust range: from -10 to +10.
- Default value: 0.

![](_page_21_Picture_34.jpeg)

- 1. UltimArc™ Control "-10.0": Low Frequency, Wide.
- 2. UltimArc™ Control OFF: Medium Frequency and Width.
- 3. UltimArc™ Control "+10.0": High Frequency, Focused.

# **Welding Soft Silence Pulse (SSPTM) Process in synergic mode**

![](_page_22_Picture_265.jpeg)

![](_page_22_Picture_266.jpeg)

**Note:** The list of available programs depends on the power source.

**SSPTM** is a modified especially pulse process characterized by a very soft and silent arc. This process is dedicated to welding stainless steel materials and provide much better wetting of the welded edge than the standard pulse. Soft and quieter characteristic of the arc than standard pulse process, makes welding more enjoyable and less tiring. Additionally the stability afforded by this transfer allows to weld in all positions.

During pulse welding, the welding current continuously switches from low to high level in the loop. Each pulse delivers a small drop of molten metal from the wire to the welding pool.

Wire Feed Speed is the main control parameter. As the Wire Feed Speed is adjusted, the power source adjusts the waveform parameters to maintain good welding characteristics.

Trim is used as a secondary control – the value of parameter in the upper right side of display. The Trim setting adjusts the arc length. Trim is adjustable from 0.50 to 1.50. 1.00 is the nominal setting.

![](_page_22_Figure_8.jpeg)

**Figure 12** 

Increasing the Trim value increases the arc length. Decreasing the Trim value decreases the arc length.

![](_page_22_Figure_11.jpeg)

When Trim is adjusted, the power source automatically recalculates the voltage, current and time of each part of the pulse waveform for the best result.

Additionally can manually set:

- Burnback Time
- Run-in WFS
- Preflow Time/ Postflow Time
- Spot Time
- Start Procedure:
- Start Time
- Wire Feed Speed
- Voltage or Trim value
- Crater:
	- Crater Time
	- Wire feed speed
	- Voltage or Trim value
- Polarity
- 2-Step/4-Step
- Arc Control
	- Frequency

**Frequency** – for pulse welding adjusts the focus or shape of the arc. In consequence of increasing frequency Control value the arc is tight, stiff for high speed sheet metal welding.

- Adjust range: from -10 to +10
- Default value: 0.

![](_page_22_Figure_33.jpeg)

- 1. Frequency Control "-10.0": Low Frequency, Wide.
- 2. Frequency Control OFF: Medium Frequency and Width.
- 3. Frequency Control "+10.0": High Frequency, Focused.

## **Welding SMAW (MMA) Process**

**Table 18 SMAW Welding Programs** 

![](_page_23_Picture_461.jpeg)

**Note:** The list of available programs depends on the power source.

For program number 1 can be set:

- Welding current
- Switch on / switch off the output voltage on the output lead
- Arc Controls:
	- ARC FORCE
	- HOT START

**ARC FORCE -** the output current is temporarily increased that prevents the electrode from sticking and facilitates the welding process.

Lower values will provide less short circuit current and a softer arc. Higher settings will provided a higher short circuit current, more forceful arc and possibly of more spatter.

- Adjust range: from -10.0 to +10.0.
- Default value: 0.

**HOT START** - temporarily increases the nominal current value during arc start with electrode to make the arc start easier.

- **.**Adjust range: from 0 to +10.0.
- Default value: +5.

## **Welding GTAW / GTAW-PULSE Process**

**Table 19. The Welding Programs** 

![](_page_23_Picture_462.jpeg)

**Note:** The list of available programs depends on the power source.

For program number 3 can be set:

- Welding current
- Switch on / switch off the output voltage on the output lead

**Note:** It does not work in the 4-Step.

- Postflow Time
- 2-Step / 4-Step
- Start Procedure:
	- Start Time
	- Welding current
- Crater:
	- Crater Time
	- Welding current
- Arc Control:
	- HOT START

For program number 8 can be set:

- Welding current
- Switch on / switch off the output voltage on the output lead

**Note**: It does not work in the 4-Step.

- Postflow Time
- 2-Step / 4-Step
- Start Procedure:
- Start Time
- Welding current
- Crater:
	- Crater Time
	- Welding current
	- Arc Control:
	- Pulse Period
	- Background current

**NOTE:** Availability of the parameters depend on selected welding program / welding process and welding source.

**HOT START** - temporarily increases the nominal current value during arc start with electrode to make the arc start easier.

- Default value: +5.
- Regulation range: from 0 to +10.0.

**Pulse Period** influences the width of the arc and the amount of heat input to the weld. If the value of parameter is lower:

- Improves penetration and the microstructure of the weld.
- The arc is narrower, more stable.
- Reduces the amount of heat input to the weld.
- Reduces distortions.
- Increases welding speed.

**Note:** Adjust range depends on the power source.

**Background Current** - percentage value of nominal welding current. Adjusts the overall heat input into the weld. Changing the background current changes the shape of the back bead.

**Note:** Adjust range depends on the power source.

# **Gouging**

#### **Table 20. The Welding Program – gouging**

![](_page_23_Picture_463.jpeg)

power source.

For program number 9 can be set:

- Gouging current
- Switch on / switch off the output voltage on the output lead

## **Compensation of voltage drop through welding leads**

The compensation allows taking into account the voltage drop through the welding leads during the welding process. This is important to ensure optimal welding parameters, especially when using long interconnection welding cables. For this purpose, to eliminate the influence of voltage drop through the welding leads, calibration should be performed.

**Note:** Calibration should always be performed after changing the configuration of the welding system.

Preparation of the welding system to calibration procedure:

- Prepare the welding set.
- Connect the GMAW, FCAW-GS or FCAW-SS gun to Euro Socket.
- Connect the work lead to output sockets of the power source and lock it.
- Connect the work lead to the welding piece with the work clamp.
- Depending on the gun type, either nozzle or protection cap must be removed.
- Turn the welding machine on.
- Insert the wire into the welding gun. **Note:** Cut the electrode wire just behind the contact tip and make sure that the electrode wire does not protrude from the contact tip!
- Go to the compensation setting in Basic Menu to run the calibration procedure.

The calibration procedure:

The default setting:

![](_page_24_Picture_14.jpeg)

- Press the Right Button [9].
- On the Right Display [4] OFF flashes.
- Set the "CAL" on the Right Display  $[4]$  turn the Right Control to the right.

![](_page_24_Picture_18.jpeg)

- Confirm with the Right Button [9].
- The Left Display [1] shows "rEAd", the Right Display [4] shows "MAnU". Information on the displays indicates that the user must read and follow the operator's manual.

![](_page_24_Picture_276.jpeg)

- Confirm that the manual has been read press the Right Button [9].
- The Left Display [1] shows "tOUC", the Right Display [4] shows ʺtrI9ʺ. Displays show the information to touch the contact tip to the welding material and pull the trigger.

**Note:** Ensure that the electrode wire does not protrude from the contact tip!

![](_page_24_Picture_25.jpeg)

If the calibration procedure has been performed in accordance with the steps described, then the procedure has ended successfully. The information will appear on the displays:

![](_page_24_Figure_27.jpeg)

Confirm the calibration - press the Right Button [9].

if the calibration procedure failed, the message will appear on the displays:

![](_page_24_Picture_30.jpeg)

This means that the procedure was not performed as described. In this case, perform the procedure again as described in the instruction manual.

# **Error**

![](_page_25_Picture_1.jpeg)

**Figure 21. Example of Error Code** 

Table 21 shows list of basic errors that can appear. To get full list of error codes, please contact with authorize Lincoln Electric service.

### **Table 21 Error codes**

![](_page_25_Picture_296.jpeg)

![](_page_26_Picture_68.jpeg)

# **WARNING**

If for any reason you do not understand the test procedures or are unable to perform the tests/repairs safely, contact your Local Lincoln Authorized Field Service Facility for technical troubleshooting assistance before you proceed.